**POSITION: 19.05.2020**

#### **[ 1 ] Login**

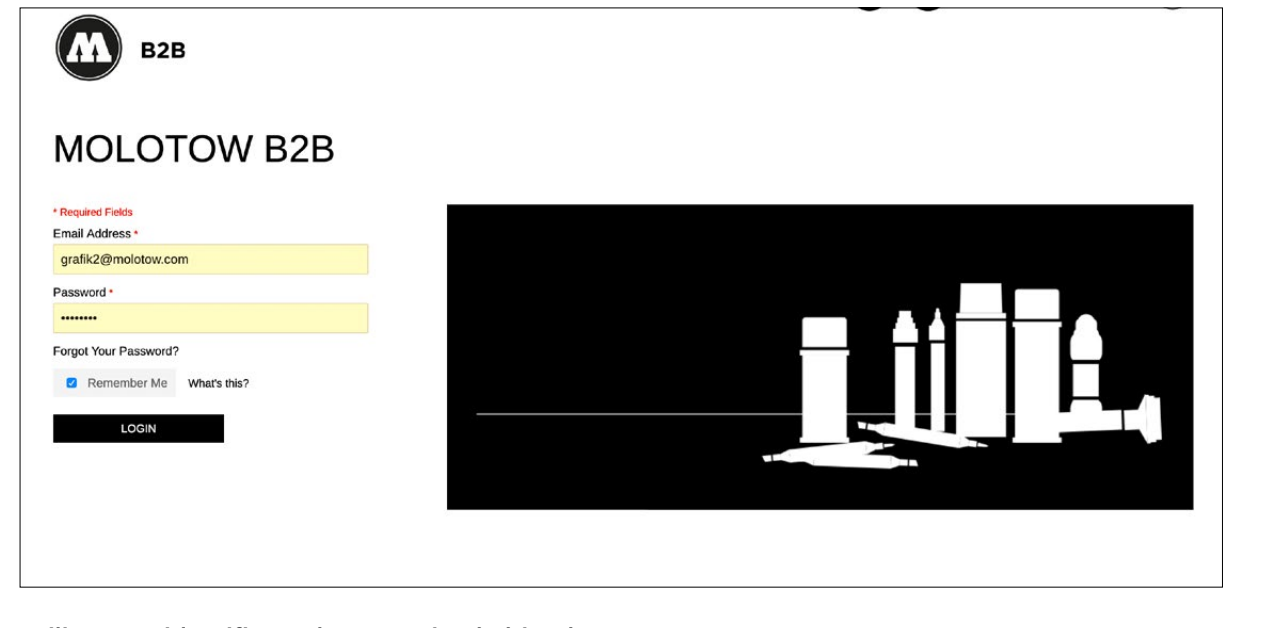

Utilisez vos identifiants de connexion habituels.

∩

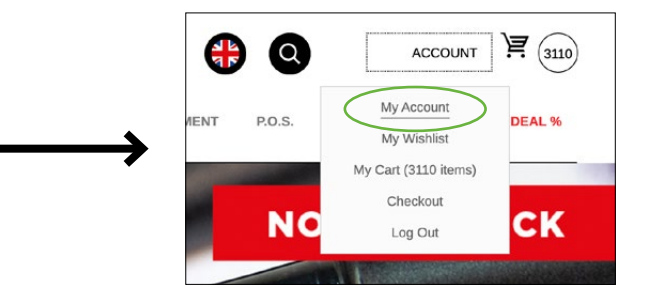

Cliquez sur "My Account" en haut à droite.

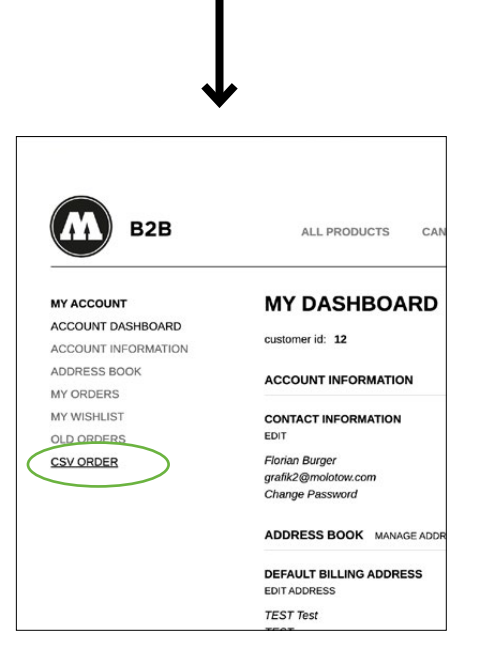

Dans le menu de gauche : choisissez "CSV IMPORT".

**POSITION: 19.05.2020**

### Page 2

#### **[ 2 ] Télécharger**

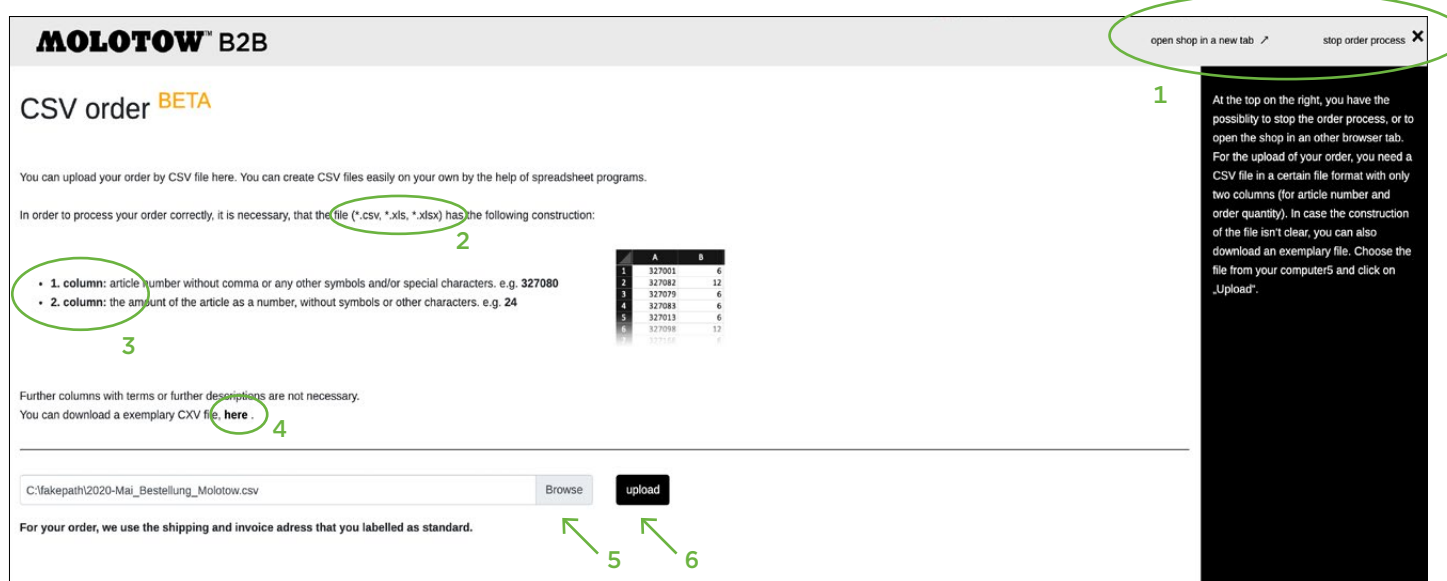

Une fenêtre pop-up s'ouvre. En haut à droite, vous avez la possibilité d'arrêter le processus de commande, ou d'ouvrir la boutique Online dans un autre onglet du navigateur. 1 Pour le téléchargement de votre commande, vous avez besoin d'un fichier CSV dans un certain format<sup>2</sup> avec seulement deux colonnes (pour le numéro d'article et la quantité commandée3). Si la construction du fichier n'est pas claire, vous pouvez également télécharger un exemplaire4. Choisissez le fichier sur votre ordinateur<sup>5</sup> et cliquez sur "Télécharger"<sup>6</sup>.

**POSITION: 19.05.2020**

#### **[ 2.1 ] Processus de téléchargement**

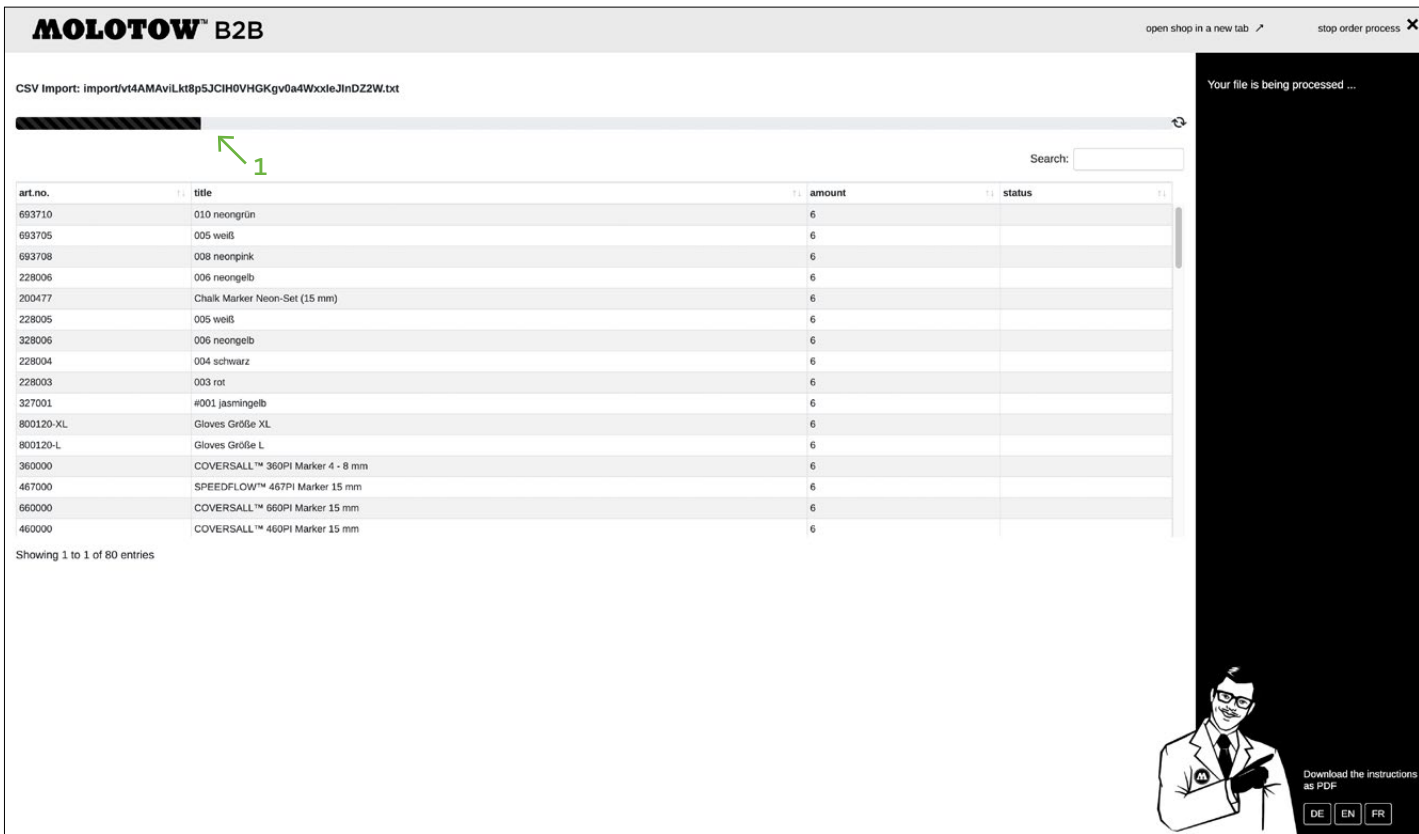

Le téléchargement du fichier vient de commencer. Nous avons remarquablement accéléré le processus de téléchargement. La barre de progression vous indique l'état du téléchargement.

**POSITION: 19.05.2020**

#### **[ 3 ] Contrôle**

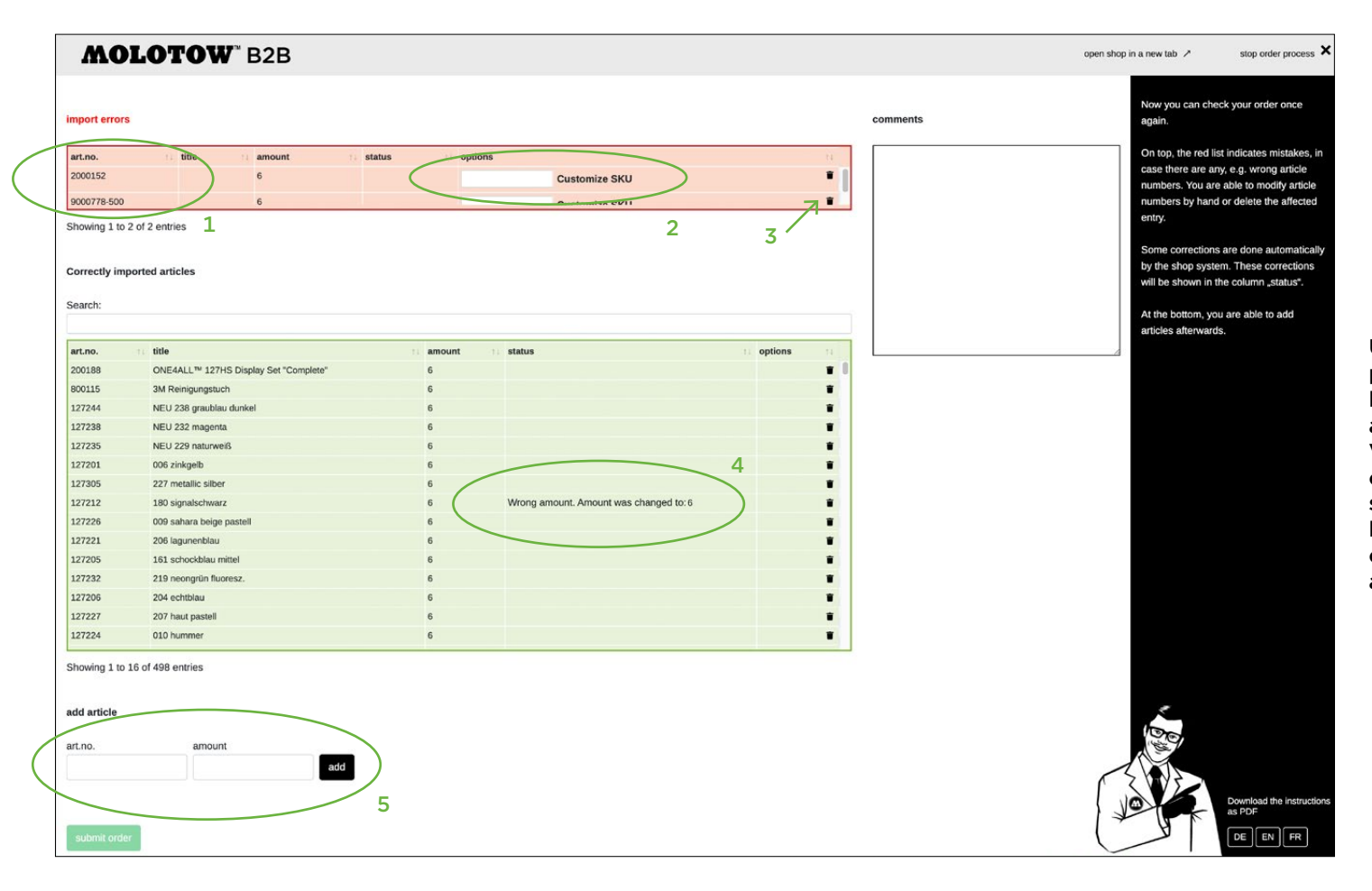

Une fois le téléchargement terminé avec succès, vous pouvez à nouveau vérifier votre commande. En haut, la liste rouge<sup>1</sup> indique les erreurs, au cas où il y en aurait, par exemple des numéros d'article erronés. Vous pouvez modifier les numéros d'article à la main2 ou supprimer l'article concerné3. Certaines corrections sont effectuées automatiquement par le système de la boutique. Ces corrections seront indiquées dans la colonne "status"<sup>4</sup>. En bas, vous pouvez ajouter des articles par la suite<sup>5</sup>.

**POSITION: 19.05.2020**

#### **[ 3.1 ] Envoyer une commande**

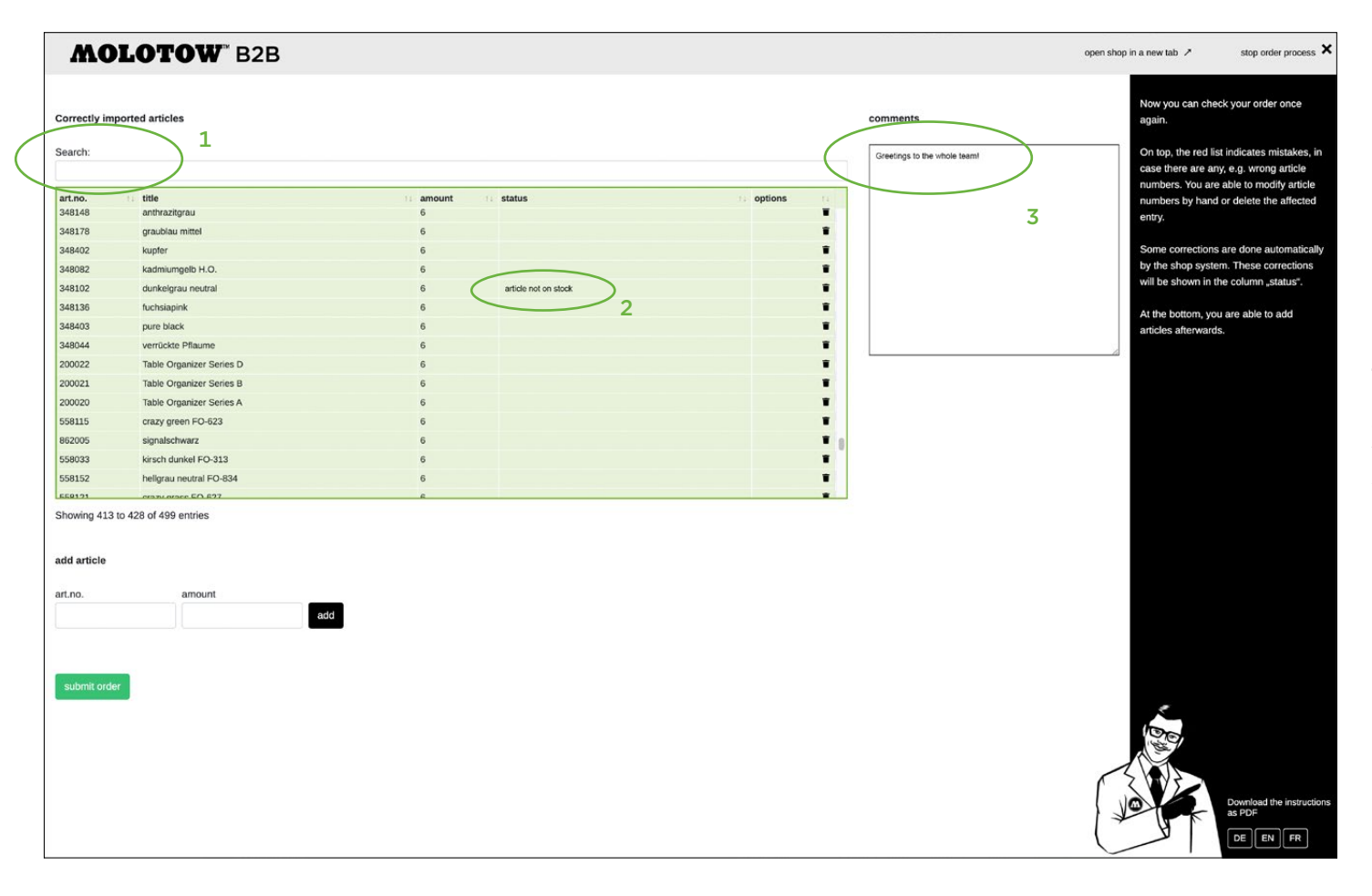

Lorsque toutes les erreurs ont été éliminées, ou que tout allait bien depuis le début, il ne reste que le tableau vert. Il est maintenant possible de vérifier votre commande via le champ de recherche1 - par exemple, vous pouvez entrer le mot-clé "not" pour afficher simplement tous les articles qui sont actuellement en rupture de stock<sup>2</sup>. Pour les commentaires sur la commande, il y a un champ de texte sur le côté droit<sup>3</sup>.

**POSITION: 19.05.2020**

#### **[ 4 ] Confirmation**

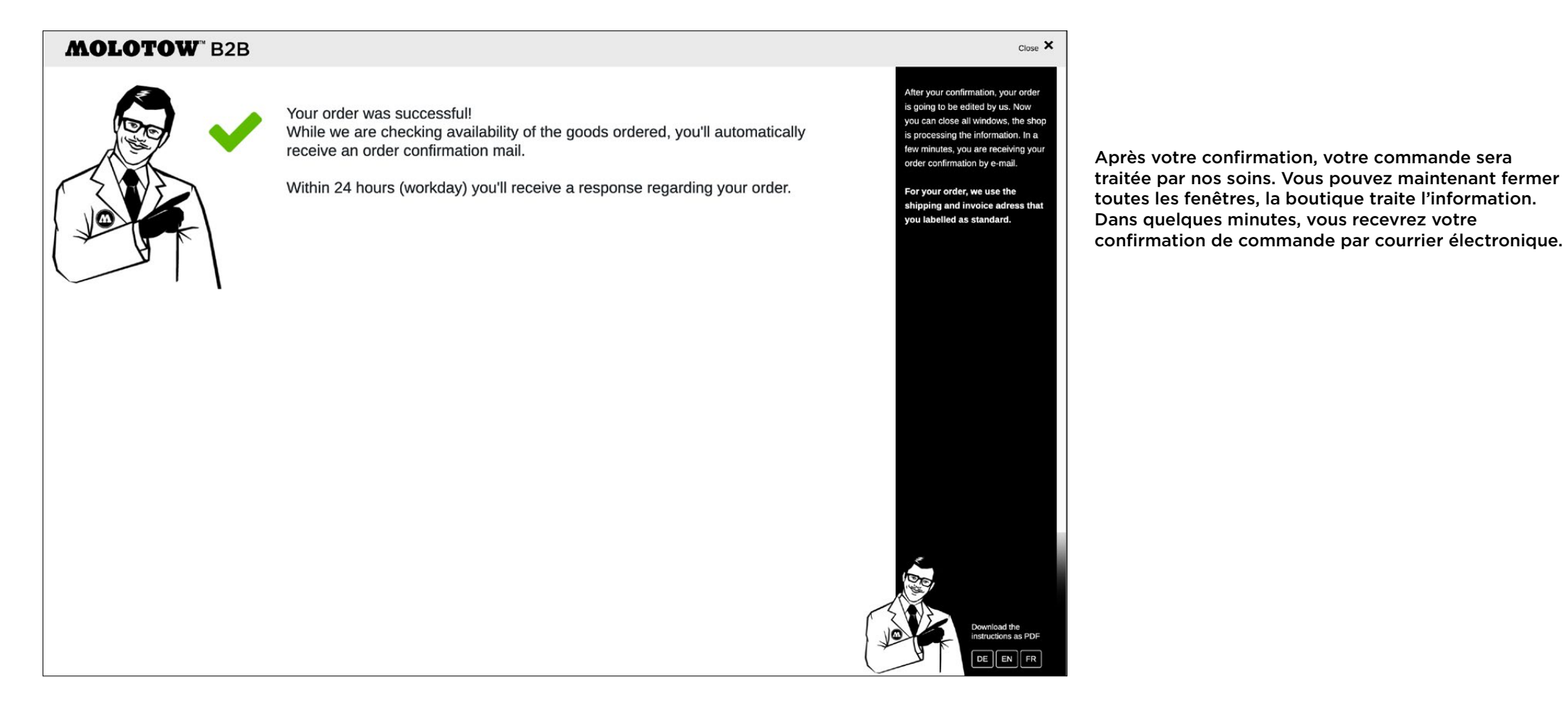